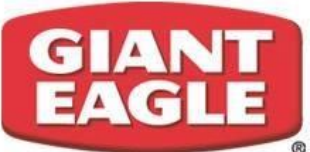

## *Earn Money for our School…*

*just by shopping with your Giant Eagle card!*

Go to: *[schools.gianteagle.com/Default.aspx](https://schools.gianteagle.com/Default.aspx)*

*Have you already created an online account for your Giant Eagle Advantage card?*

**YES NO**

- 1. Sign into your account
- 2. Click on "*your name* Account" in the upper right corner and select "My Account" from the drop-down list
- 3. Scroll down to "Apples for the Students" and click "Manage Schools" *(in blue letters)*
- 4. Enter St. Brendan's School Code: 2814 then click green "Search" button
- 5. Click the green "Add" button
- 1. Click on the red box in the bottom left corner "Register your Giant Eagle Advantage Card"
- 2. Click "Create an Account" in blue letters *(bottom of the page)*
- 3. Complete "Your Personal Info" and "Your Account Details"
- 4. Create a password then click the green "Create Account" button
- 5. Enter your Giant Eagle card number *(begins with a 4)* and then click the green "Connect Card" button
- 6. Click the red "My Account" box in the upper left-hand corner
- 7. Scroll down to "Apples for the Students" and click on "Manage Students" *(in blue letters)*
- 8. Enter St. Brendan's School Code: 2814 then click the green "Search" button
- 9. Click the green "Add" button

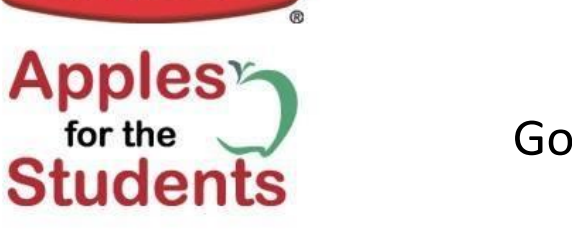